# **易校招 校园版 APP—使用手册**

**易校招 APP 功能全新升级,为方便同学们快速了解易校招校园版 APP 功能及使用,特整理了"易校招 校 园版 APP-使用手册",请同学们务必认真阅读,可节约很多宝贵时间。**

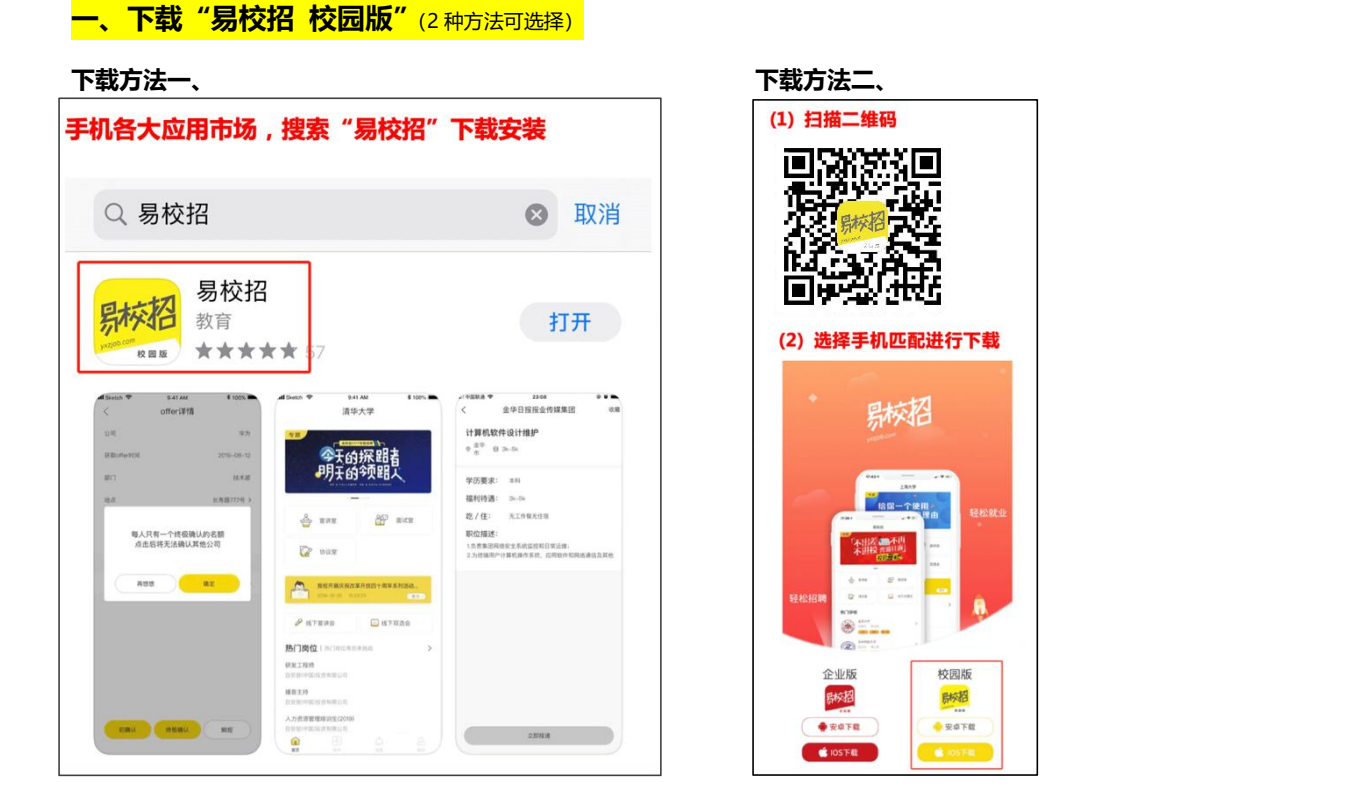

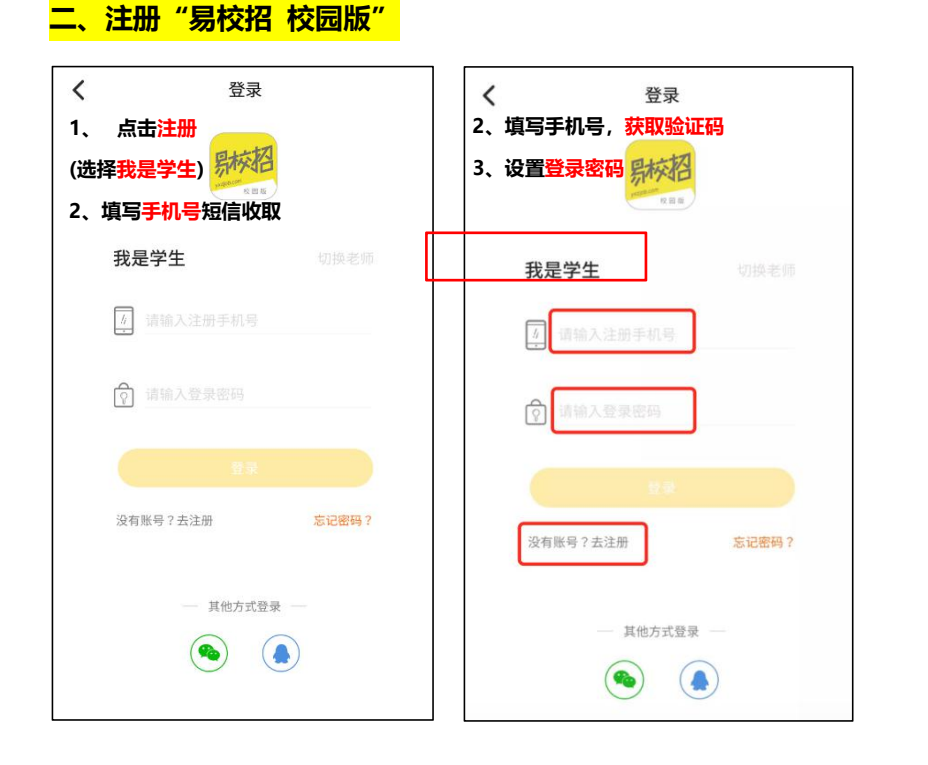

- **4、填写详细信息**
- **5、点击确定完成注册**

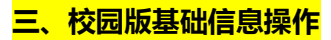

**1、个人修改注册信息**

**1)点击我的-顶部头像部分进入信息界面,修改内容。其中 真实姓名、学校、学号不可更改**

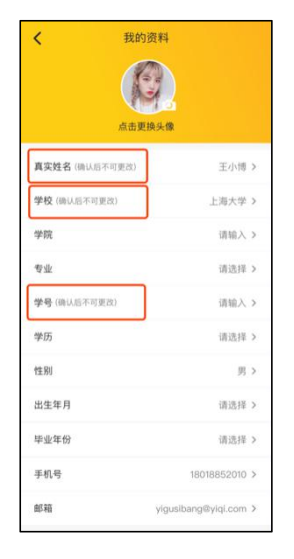

## $\langle$ 专业选择 ○ (请输入专业名称 ) (3) 9 接索 管理类 管理科学与工程类 工商管理类 行政管理、工商管理类 图书档案学类 经济类 经历学类 文学类 语言文学类 新闻传播学类

## **2、个人注册和修改简历**

**1)点击我的-我的简历,可在线编辑简历。**

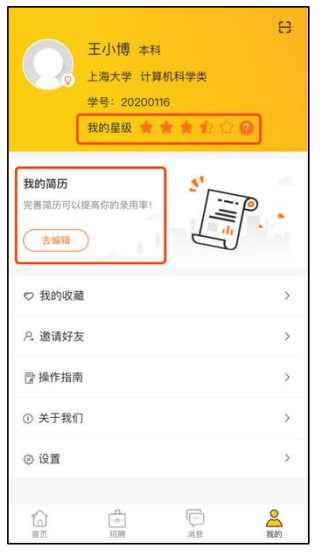

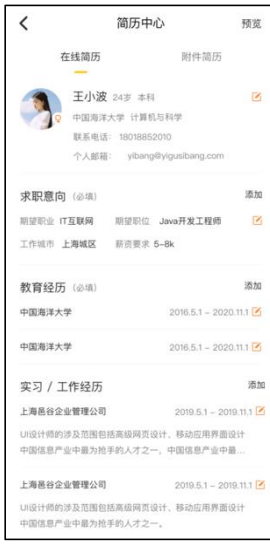

#### **2)专业可以直接下划勾选或者直接输入专业名称进行筛选。**

2)在线简历可支持单页面编辑,为了让企业 HR 更好地了解求职者的相关信息, "求职意向"、"教育经历"为必填项, 其余为 **选填项。**

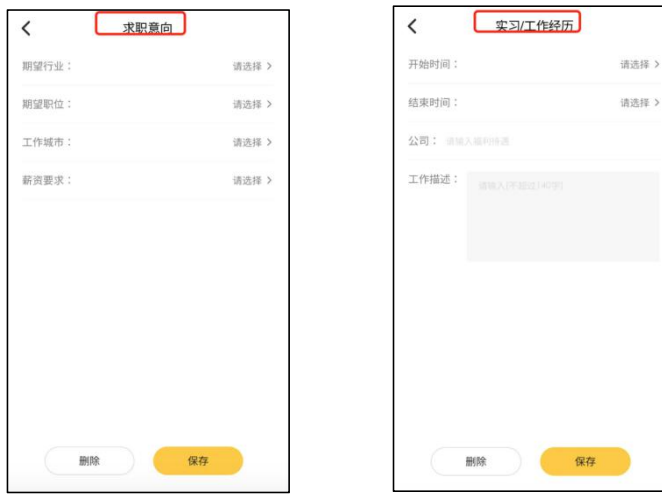

## **四、校园版基本功能操作**

**1、选择心仪职位,投递简历**

**1)点击招聘直接下划或者在搜索框直接输入职位、企业名进行搜索。 2)查看职位详情-点击立即投递按钮,选择上传方式进行投递。**

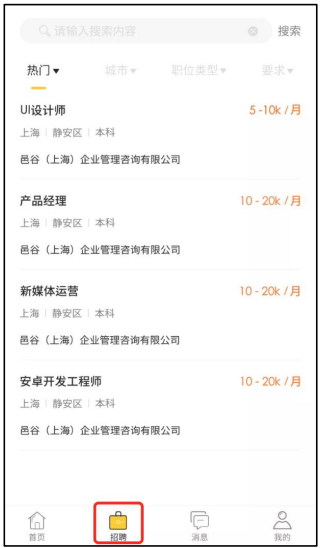

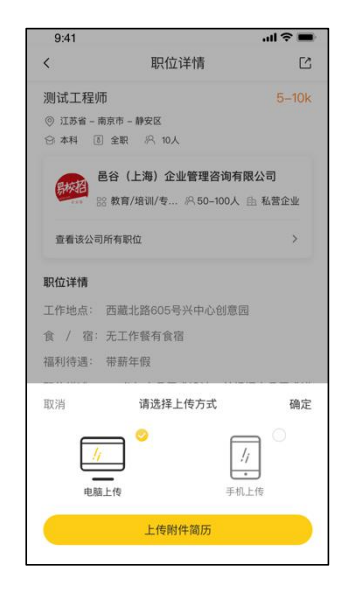

#### **2、查看企业主页和相关信息**

**1)点击招聘列表中的职位,点击企业信息展示区域。 进入公司主页,可以看到企业视频介绍、公司简介、在招职位等相关信息。**

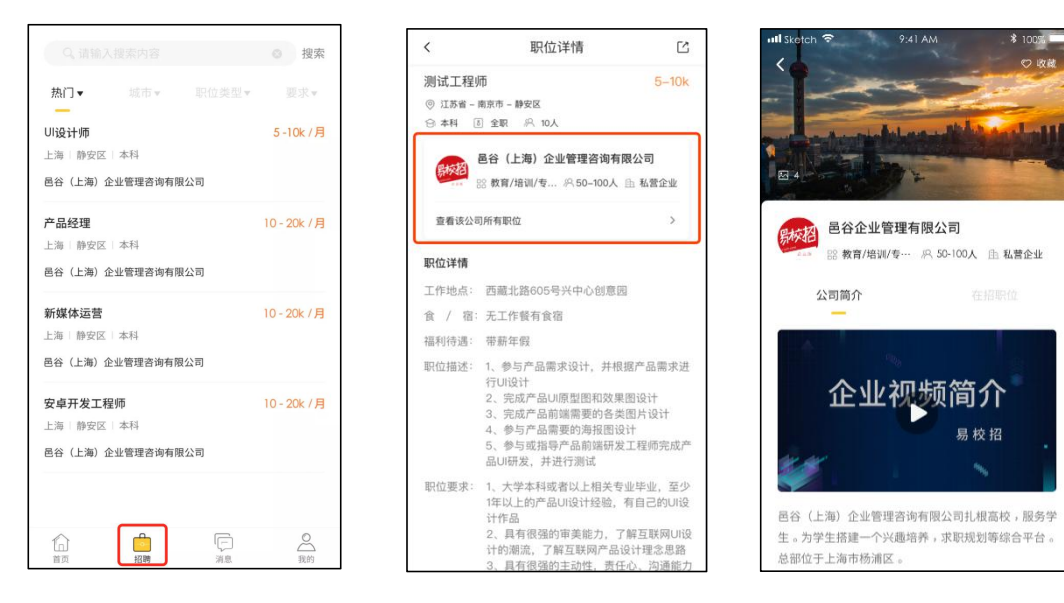

#### **3、收藏企业和职位**

**1)点击招聘-企业信息展示区域,查看公司详情,点击收藏。 2)点击招聘-查看职位详情-点击左下方收藏按钮。**

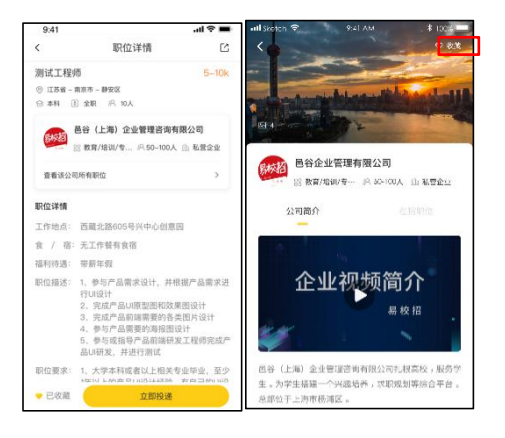

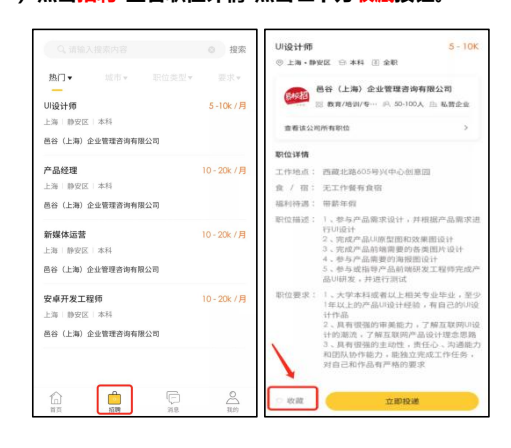

#### **4、查看接收到的 Offer**

**1) 点击首页-协议室。协议室分为三个板块,已收 Offer、确认 Offer、已拒绝,已收 offer 为企业发送的所有 offer,确认 offer 为学生点击接收的 offer,每个人最后只可接收一份 offer,若需要接收其他 offer 则需要放弃之前的 offer,注意 放弃之前需要联系企业 HR,否则会影响个人星级评定。**

 $\pm$ 

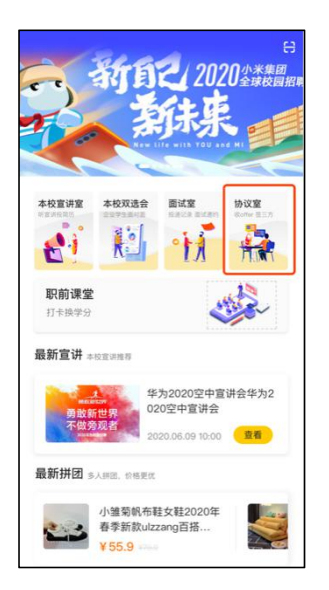

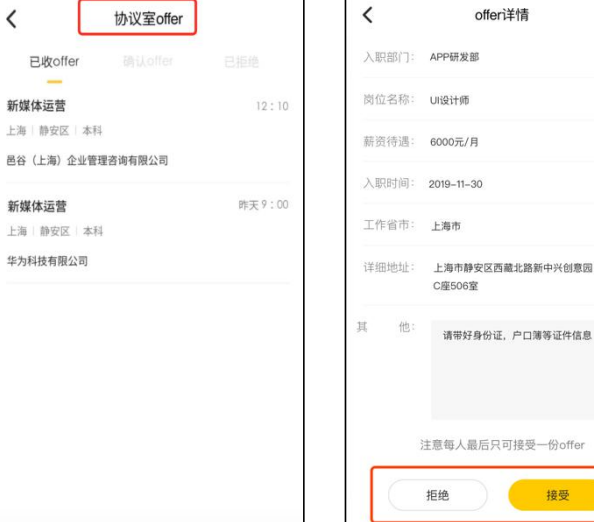

offeri羊情

.<br>W

506室

接受

#### **五、宣讲室的使用流程**

**1、点击首页-本校宣讲室,宣讲室分为三个板块,进行中、即将开始、本校回顾,进行中的宣讲可以观看视频并且留言活动; 即将开始的宣讲不可查看视频且不可以聊天;本校回顾的宣讲可以观看视频和观看留言互动。**

**2、宣讲过程中,学生可以直接查看宣讲资料、和企业 HR 进行互动,投递简历等。**

**3、如果要回顾宣讲视频,可选择本校回顾进行回看。**

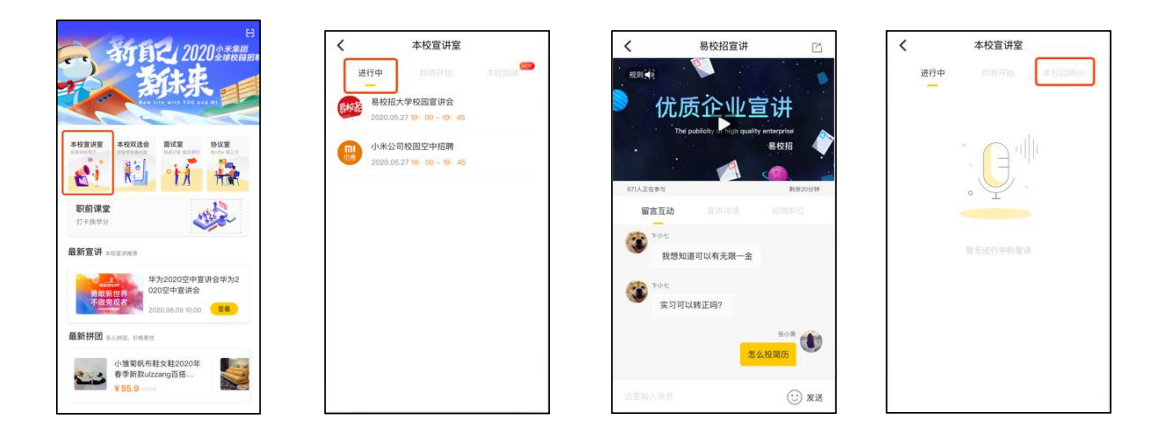

4、宣讲会签到,点击本校宣讲室"进行中"列表进入页面时自动签到成功。

## **六、面试室的操作说明**

#### **1、点击首页-面试室进行操作。学生投递的所有简历可以在"初投递"页面查看。**

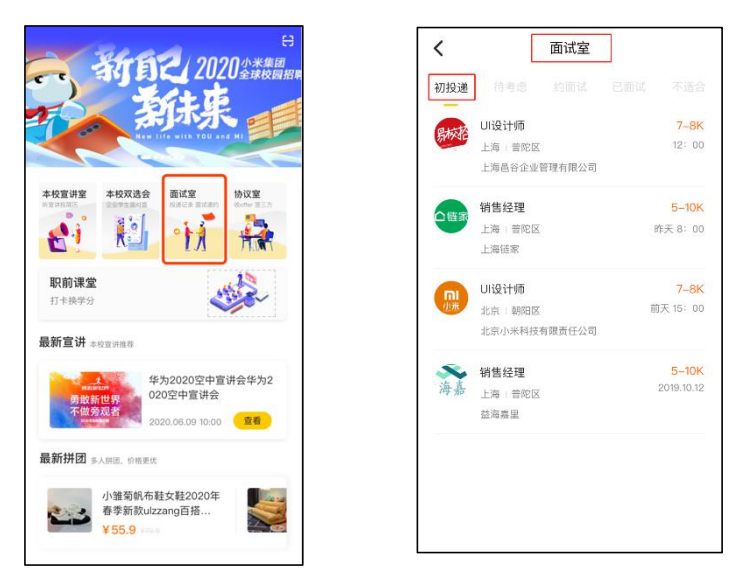

**2、当学生投递简历后,企业会对该学生简历进行"待考虑"、"约面试"、"发 offer"、"不合适"等操作,学生可在不同的列表 查看具体情况。**

**3、若企业对学生发起面试邀请,学生可以在"约面试"列表查看邀请信息,根据自身情况选择同意、拒绝。**

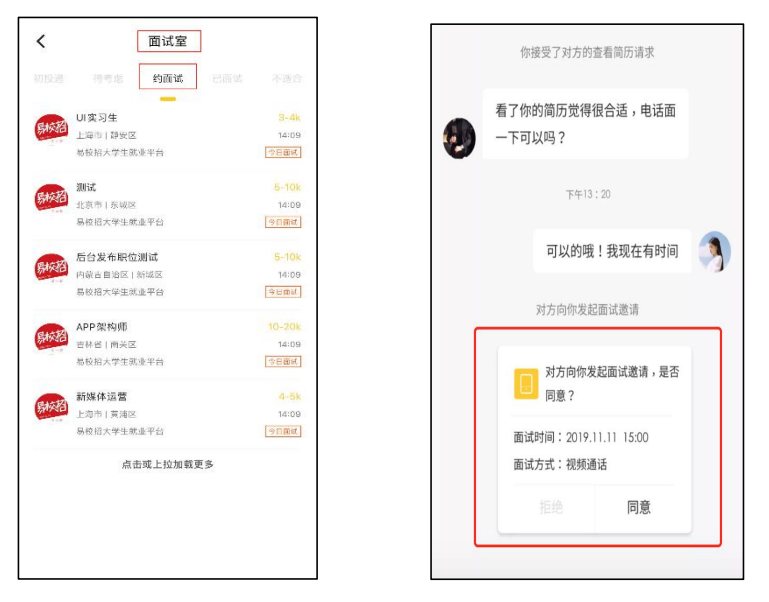

**4、点击想要沟通的职位,进入对话页面,可直接和 HR 进行在线沟通。同时学生还可以点击右上方的附件简历按钮主动向 HR 提 出发送申请。**

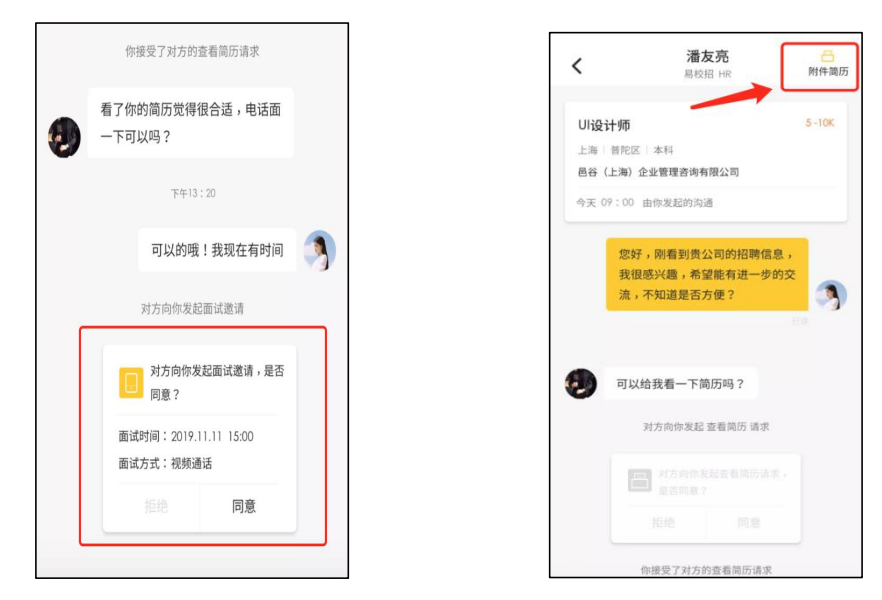

**5、面试后,可点击"已面试" 列表查看当前已面试的所有职位。**

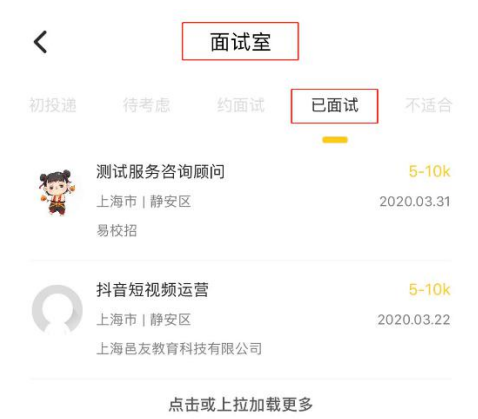

## **七、本校双选会**

- **1、本校双选会**
- **1) 双选会签到,点击"本校双选会",进入双选会列表,即可签到成功。**

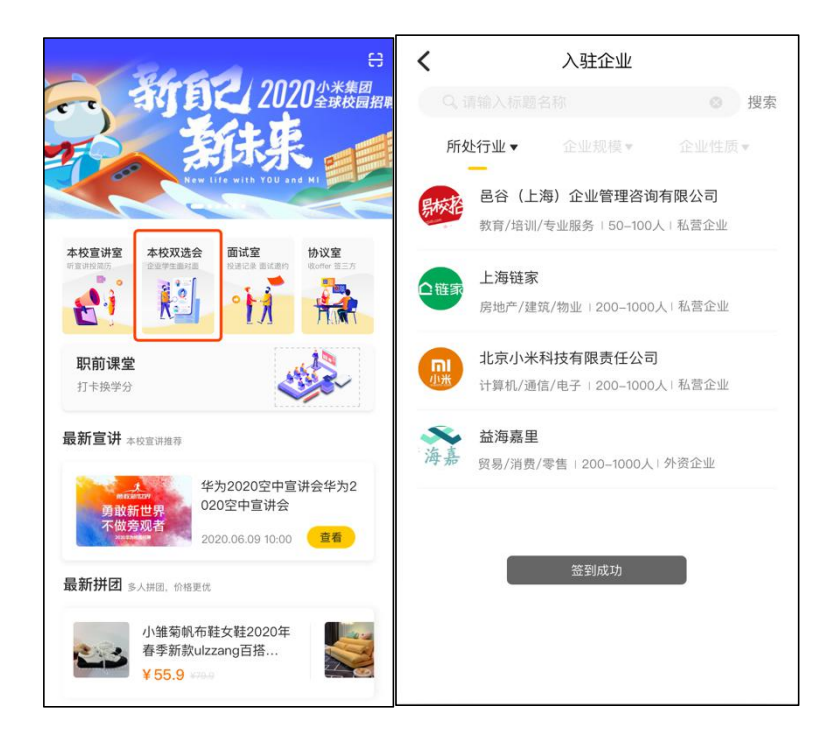

**2)查看入驻企业列表,通过"所处行业"、"企业规模"、"企业性质"进行筛选,或者输入标题名称进行搜索。**

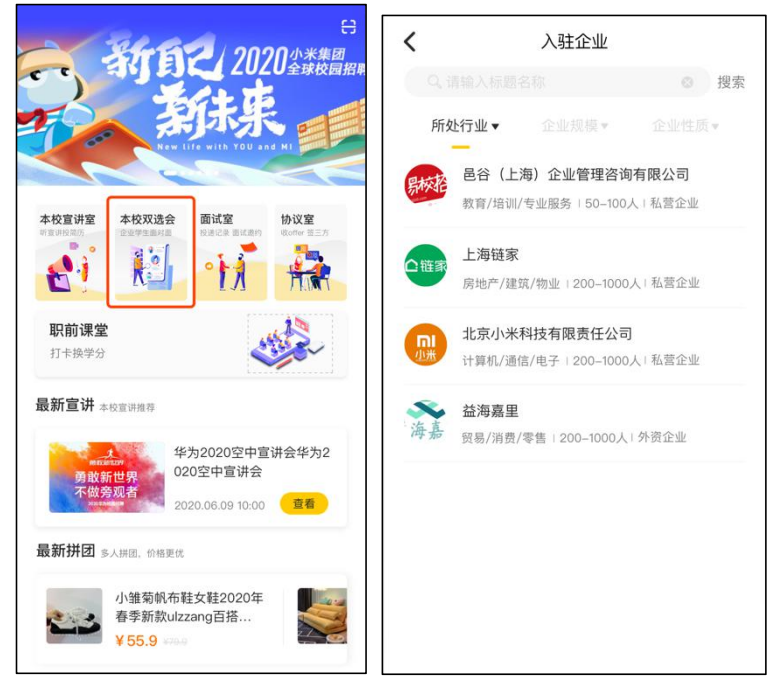

**2)点击企业名进入可查看企业公司简介和在招职位。**

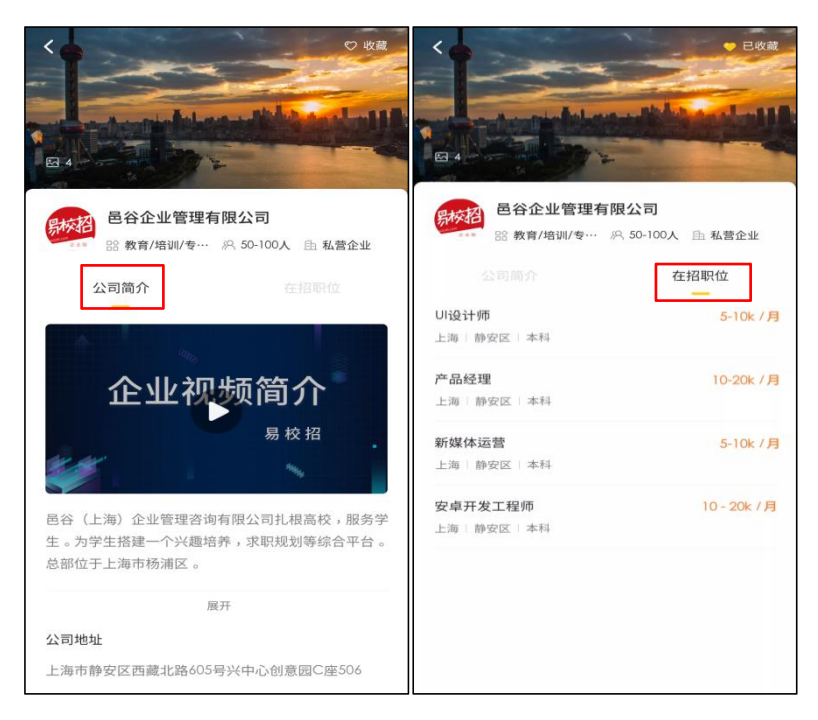

**3)同学点击职位详情后可直接投递,与 HR 在线沟通,预约面试等。**

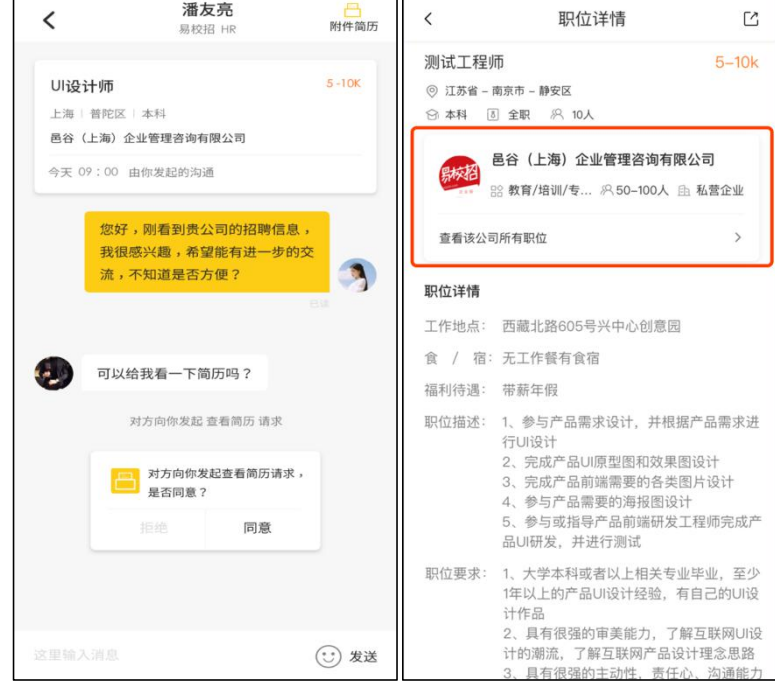

## **七、评价体系**

## **1、面试评价**

**学生与企业面试后,可以对该场面试进行评价,在"已面试"列表或者聊天框内点击"去评价",对该场面试的"面试准时"、"态 度友好"、"面试专业"、"岗位相符"进行打星评价。**

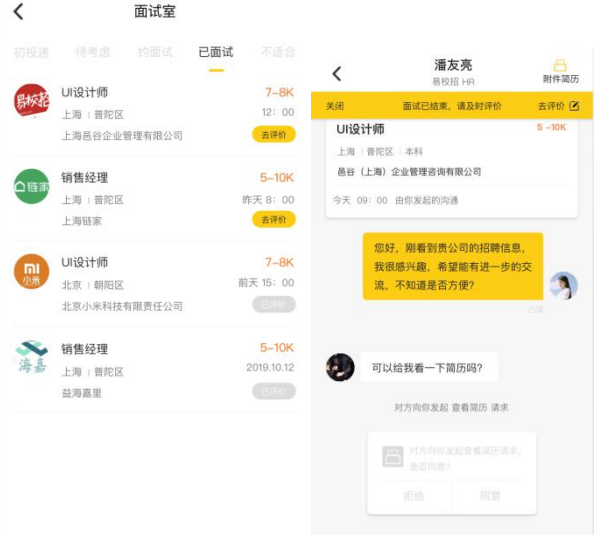

**2、入职评价**

**学生入职完一个月后可以对入职公司进行入职评价,在"确认 offer"列表或者消息列表提示中,点击"去评价"按钮,即可对 企业进行入职评价。**

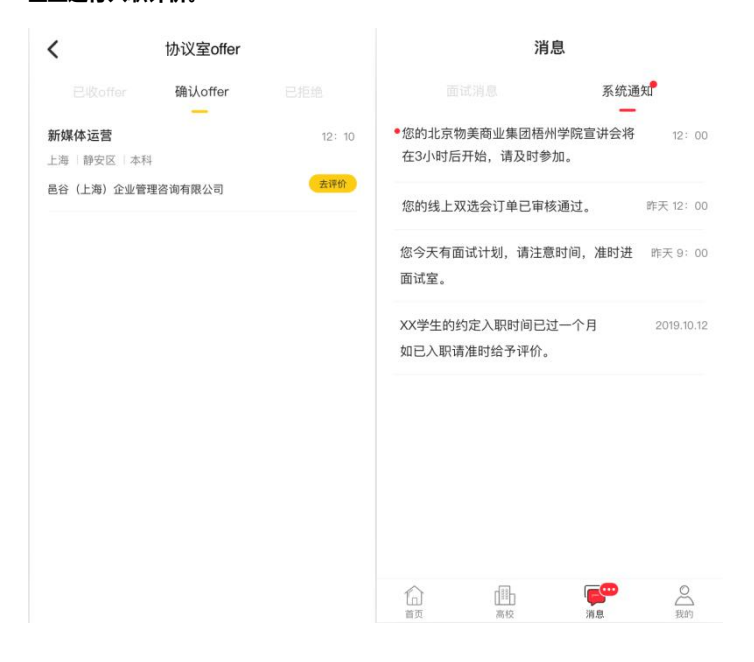

**温馨提示:**

如遇到问题可联系学校的对接"校招助理"或拨打客服电话: 4008-628-528。

### 校招助理二维码:赵强

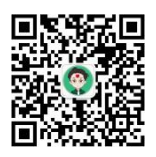